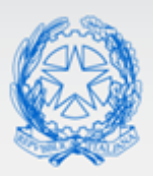

### Ministero dell'Istruzione e del Merito

# Guida Rapida

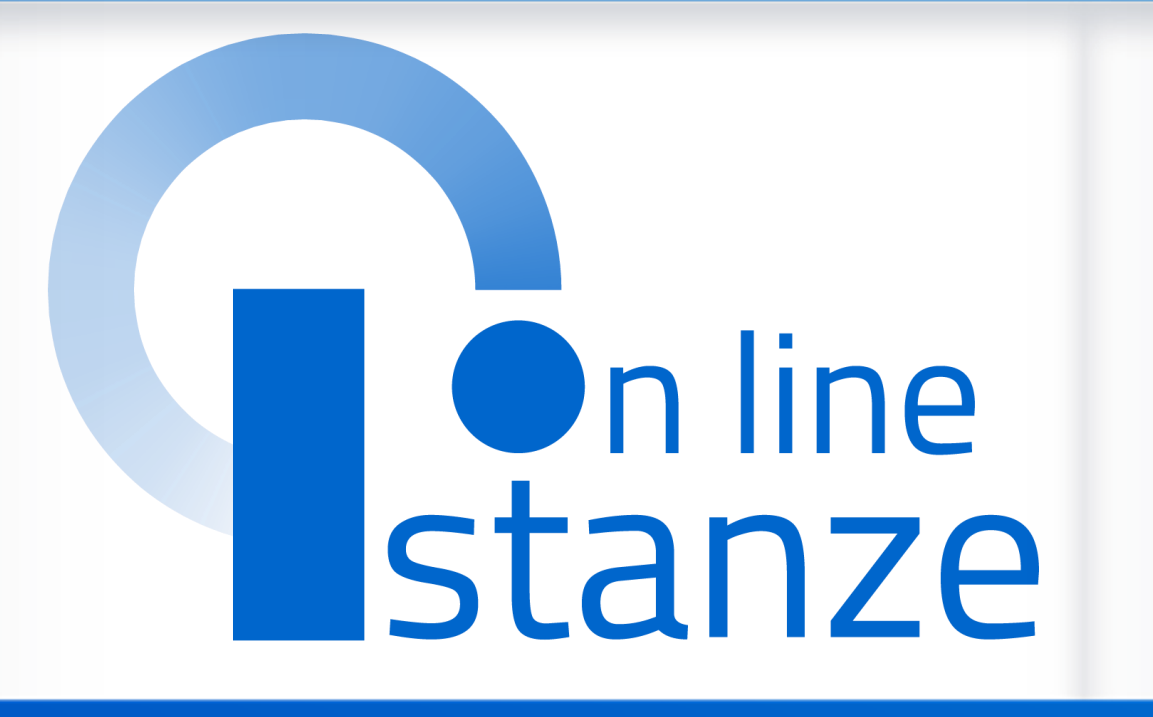

# **Domanda di Mobilità per la scuola dell'infanzia**

*v. 2.0*

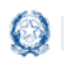

### Mobilità scuola dell'infanzia

## **Indice**

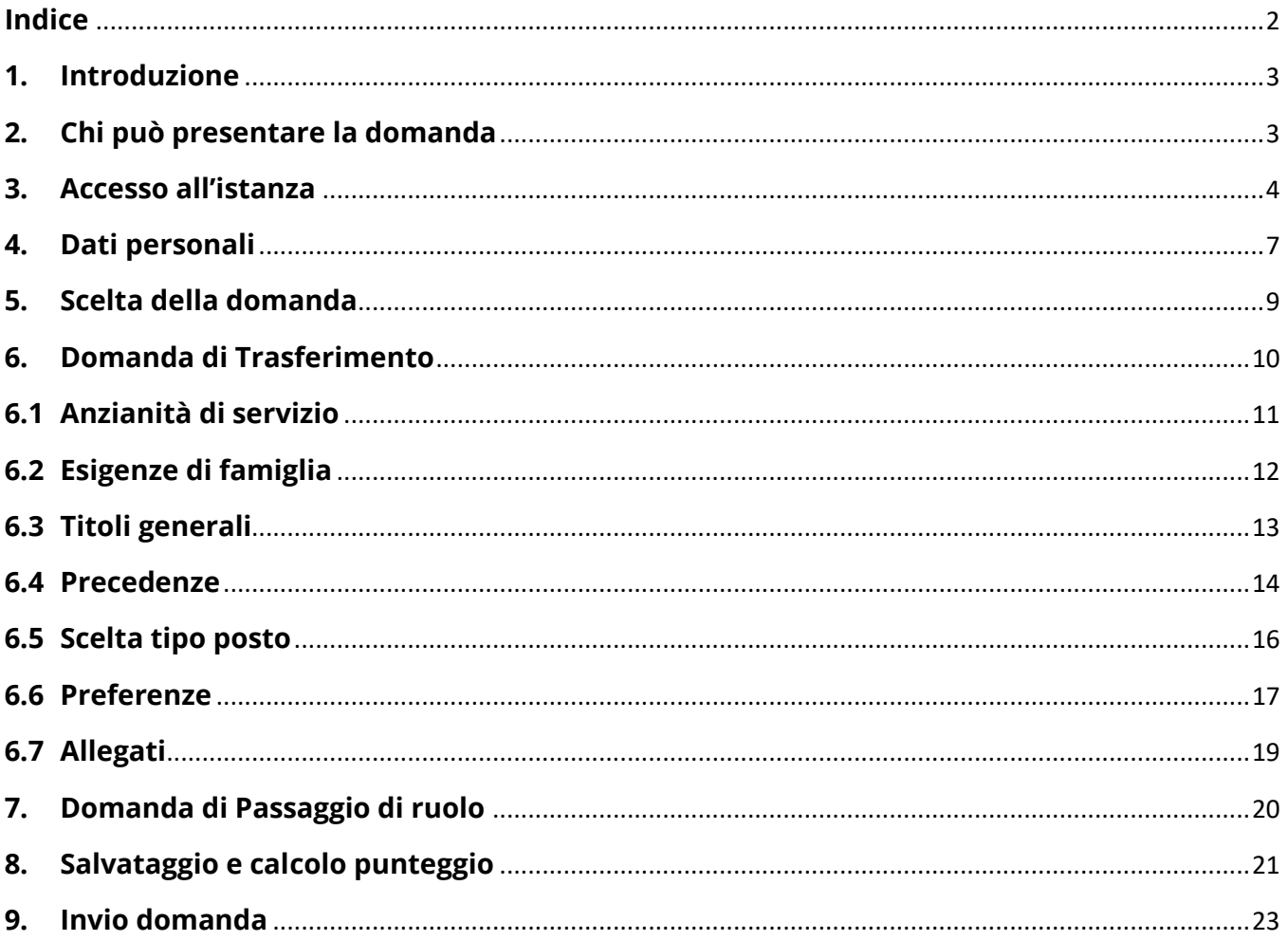

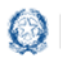

#### Mobilità scuola dell'infanzia

### **1. Introduzione**

La presente guida ha lo scopo di fornire ai docenti interessati le informazioni per la compilazione della domanda di **Mobilità per la scuola dell'infanzia**.

Le **date di invio** della domanda sono riportate **nell'articolo 2** dell'ordinanza ministeriale, pubblicata sul portale del Ministero dell'Istruzione.

### **2. Chi può presentare la domanda**

Possono presentare la domanda di **mobilità per la scuola dell'infanzia** i docenti di ruolo e il personale educativo.

#### **Nota bene**

L'**articolo 1** dell'ordinanza ministeriale sulla Mobilità **definisce quali docenti possono partecipare alla mobilità e quali invece ne sono esclusi**.

Nel dettaglio:

▪ un **docente di ruolo dell'infanzia** può presentare domanda di trasferimento

#### **Nota bene**

- Se il **docente di ruolo della scuola dell'infanzia** vuole cambiare tipologia di posto da SOSTEGNO a COMUNE o viceversa deve presentare domanda di trasferimento selezionando la tipologia di posto di interesse
- Se il **docente di ruolo della scuola dell'infanzia** vuole partecipare al **passaggio di ruolo per un altro grado di istruzione**, deve consultare la guida relativa al grado prescelto.
	- un **docente di ruolo della primaria** può presentare domanda di passaggio di ruolo nell'infanzia
	- un **docente di ruolo del primo grado** può presentare domanda di passaggio di ruolo nell'infanzia

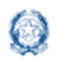

- un **docente di ruolo del secondo grado** può presentare domanda di passaggio di ruolo nell'infanzia
- il **personale educativo** può presentare solo domanda di passaggio di ruolo nell'infanza.

### **3. Accesso all'istanza**

I docenti devono compilare e inviare la domanda utilizzando le funzioni a disposizione sul sito del Ministero dell'Istruzione e del Merito, nella sezione **Istanze OnLine**.

Si può accedere a Istanze OnLine utilizzando le **credenziali dell'area riservata** del Portale ministeriale oppure una **identità digitale SPID**. In entrambi i casi occorre essere abilitati al servizio Istanze OnLine. Per chi non fosse abilitato, nella **pagina [dedicata](https://www.istruzione.it/polis/Istanzeonline.htm)** al servizio, sono disponibili dei vademecum.

#### **Nota bene**

- Chi non è registrato all'area riservata può farlo, selezionando la voce **[Registrati](https://iam.pubblica.istruzione.it/iam-ssum/registrazione/step1?lang=it&spid=true&goto=https://iam.pubblica.istruzione.it:443/iam-ssum/profilo/home)** presente in basso a destra nella schermata di LOGIN, e se occorre consultando eventualmente il **[manuale predisposto](http://www.istruzione.it/polis/IAM_Registrazione_Utenza_guidaoperativa_utente_v001.pdf)**.
- Per avere maggiori informazioni su SPID consulta la **[pagina dedicata](http://www.spid.gov.it/richiedi-spid)**

È necessario che l'interessato abbia:

- un indirizzo di posta elettronica istituzionale (istruzione.it) o altro indirizzo;
- le credenziali di accesso:
	- o **username**, **password** ottenute con la procedura di Registrazione

*oppure*

- o **identità digitale Spid**
- Acrobat Reader.

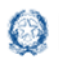

#### Mobilità scuola dell'infanzia

Il docente, in caso di necessità, può **delegare**  un altro utente, **purchè abilitato al servizio Istanze OnLine**, per operare al suo posto. Basta accedere alla funzione *Ricerca utente per delega,* presente nel menu *Funzioni di servizio* di Istanze OnLine. É disponibile un **[manuale](https://www.istruzione.it/polis/allegati/IOL_Guida_operativa_funzioni_di_servizio_v13.0.pdf)** che descrive nel dettaglio come procedere.

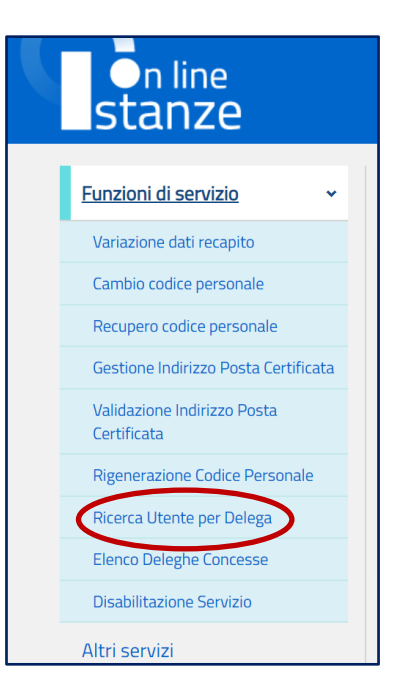

Il delegato può accedere e operare nell'Area Riservata Istanze OnLine per conto dell'utente delegante fino alla scadenza o alla revoca della delega stessa.

Se il docente ha concesso una **delega** a un altro utente, non può operare a meno che non **revochi la delega**. L'utente delegato può consultare il modulo della domanda, dopo che è stata inviata, nella sezione "Archivio".

Sulla home page personale di Istanze OnLine il docente avrà a disposizione l'elenco delle istanze disponibili, legate ai vari procedimenti amministrativi. Tra queste ci sarà anche:

#### ▪ **DOMANDA MOBILITÀ SCUOLA DELL'INFANZIA**

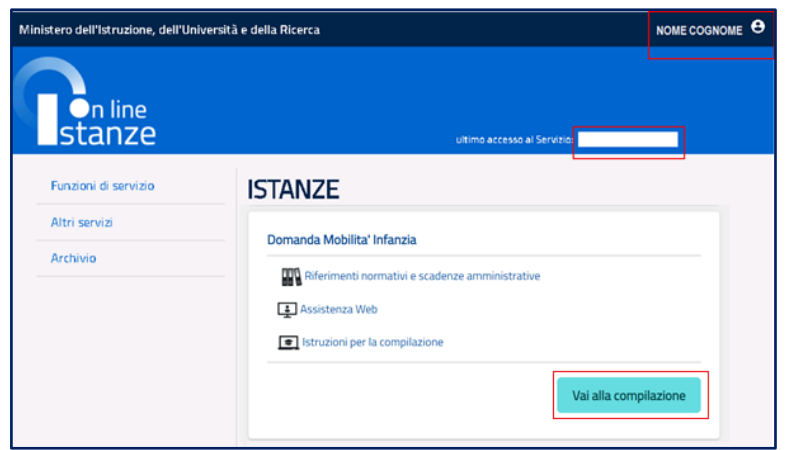

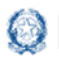

#### Mobilità scuola dell'infanzia

Le informazioni dell'utenza loggata al servizio verranno visualizzate, in alto, nell'intestazione delle pagine, con data e ora dell'ultimo accesso effettuato (se disponibile).

La sezione dell'Istanza, oltre a consentire l'accesso alla compilazione vera e propria, offre anche altri servizi:

- **Riferimenti normativi e scadenze amministrative** per consultare la normativa di riferimento;
- **EXECT:** Assistenza Web per leggere le FAQ disponibili;
- **Istruzioni per la compilazione** per avere indicazioni operative sulla funzione.

Per compilare l'istanza il docente deve selezionare il pulsante **Vai alla compilazione**.

Il sistema prospetta una pagina informativa con alcune dichiarazioni obbligatorie che il docente deve leggere attentamente.

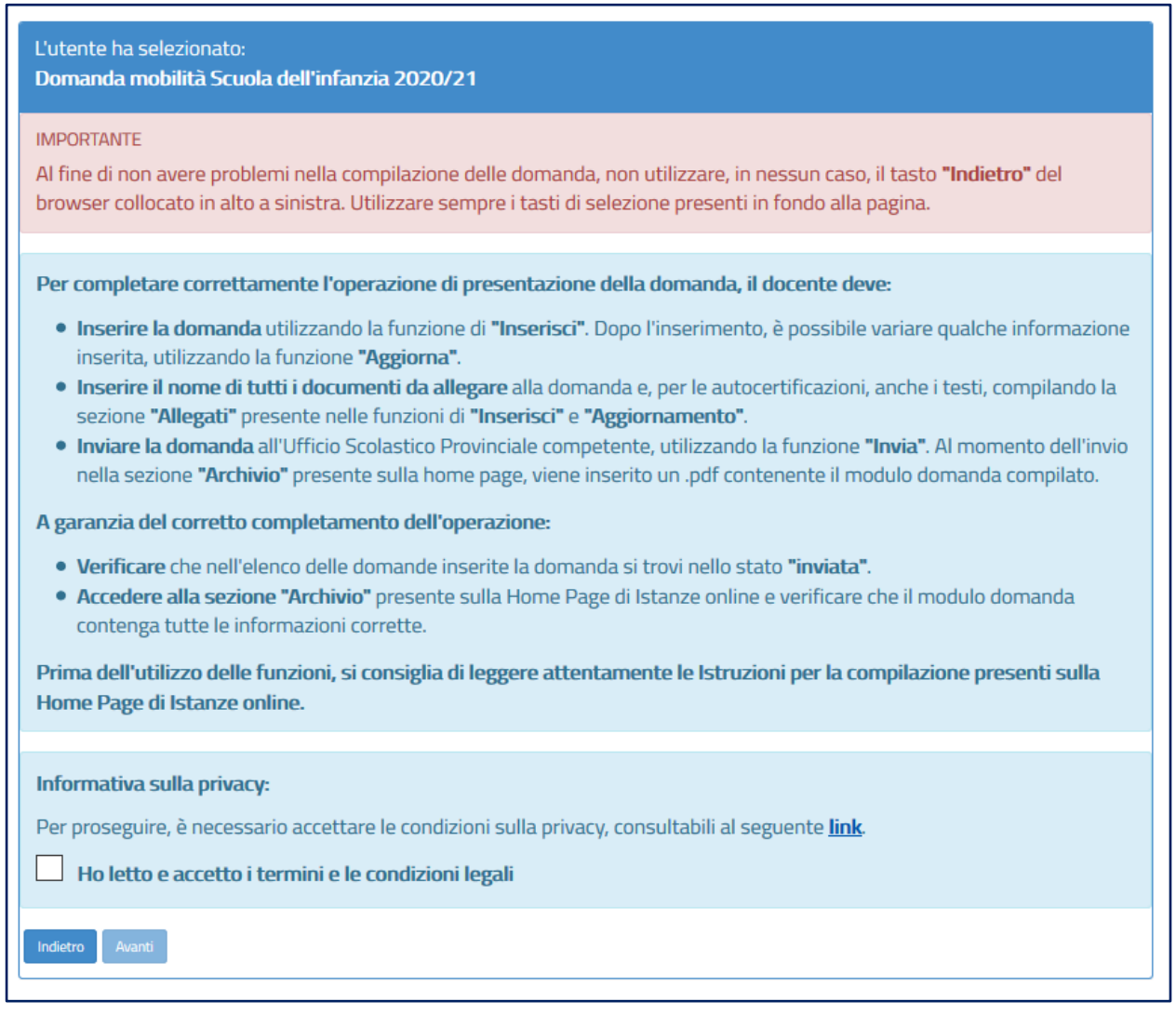

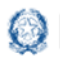

Per proseguire occorre cliccare su **Avanti**.

### **4. Dati personali**

Dopo aver effettuato l'accesso, al docente viene prospettata una pagina con una serie di informazioni personali:

- **DATI ANAGRAFICI**
- **DATI DI RECAPITO**
- **DATI DI TITOLARITÀ**

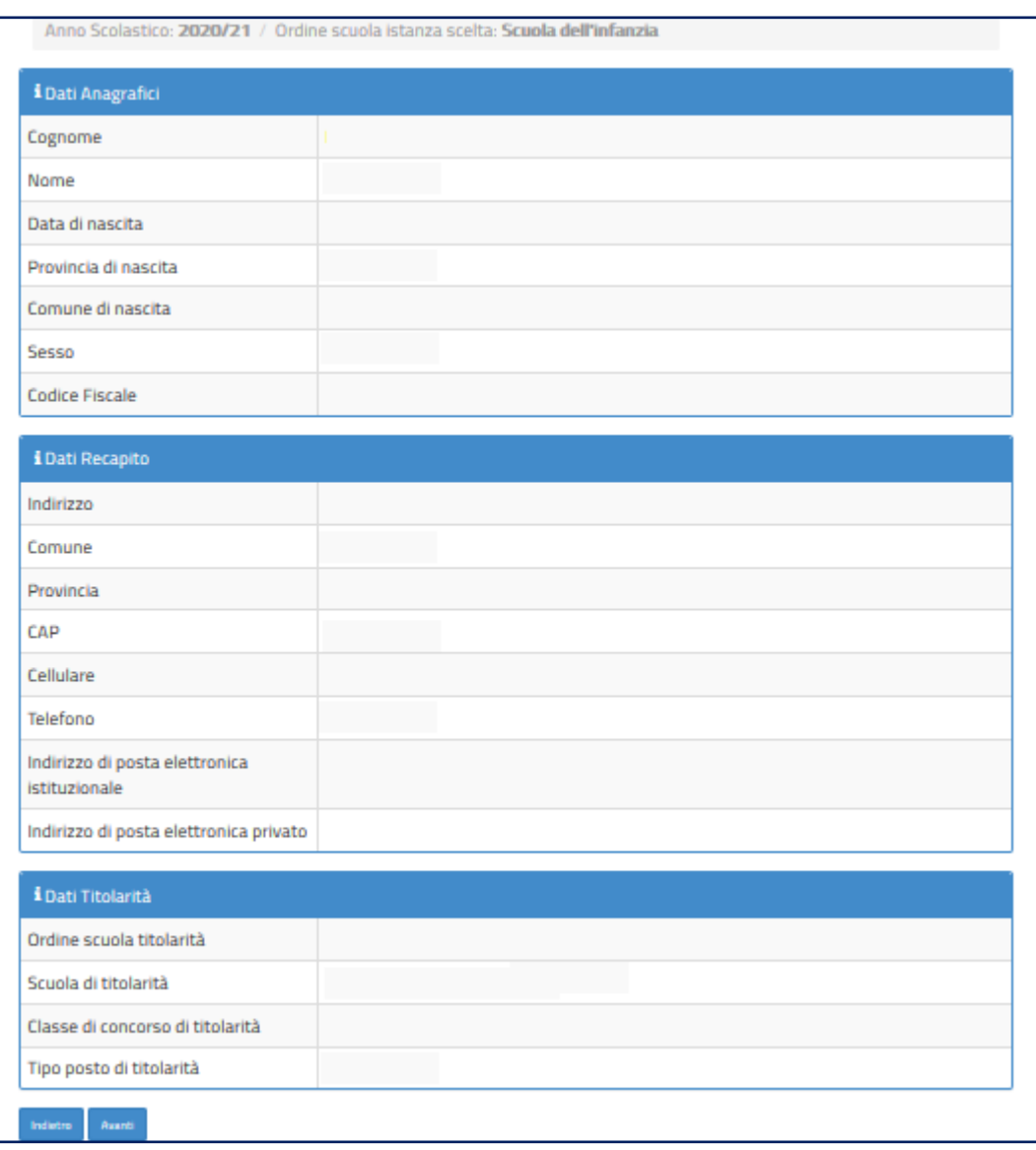

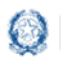

I **DATI ANAGRAFICI** e **DI RECAPITO** sono protetti, quindi non sono modificabili e il docente deve verificarne la correttezza.

In particolare:

- **Dati anagrafici e Dati di recapito** sono quelli presenti negli archivi di Istanze OnLine, dichiarati dal docente stesso in fase di registrazione o modificati successivamente alla registrazione;
- nei campi **Posta Elettronica** vengono riportati gli indirizzi di posta privato e istituzionale, dove presenti.

Per l'eventuale modifica il docente dovrà accedere al menu di Istanze OnLine selezionando la voce **Funzioni di servizio** -> **Variazione dati recapito:**

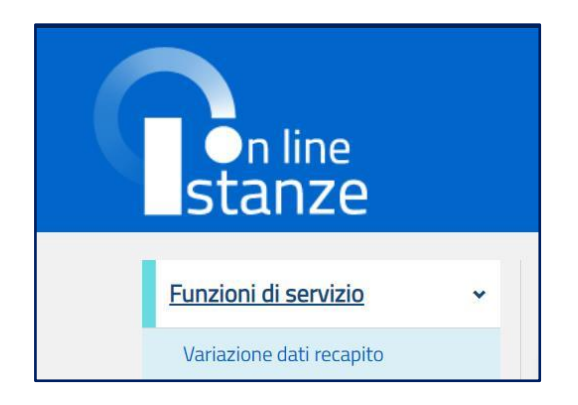

I **DATI DI TITOLARITÀ** sono protetti e non modificabili; riportano la situazione giuridica del docente presente nel fascicolo personale del Sistema informativo. Nel dettaglio:

- **Docente titolare su una scuola ->** viene visualizzata la scuola di titolarità
- **Docente titolare senza sede ->** viene visualizzata la dicitura "Docente senza sede".

Per procedere con la compilazione della domanda il docente seleziona il pulsante **Avanti.**

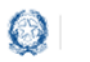

### **5. Scelta della domanda**

Il sistema a questo punto prospetta la domanda che il docente può compilare.

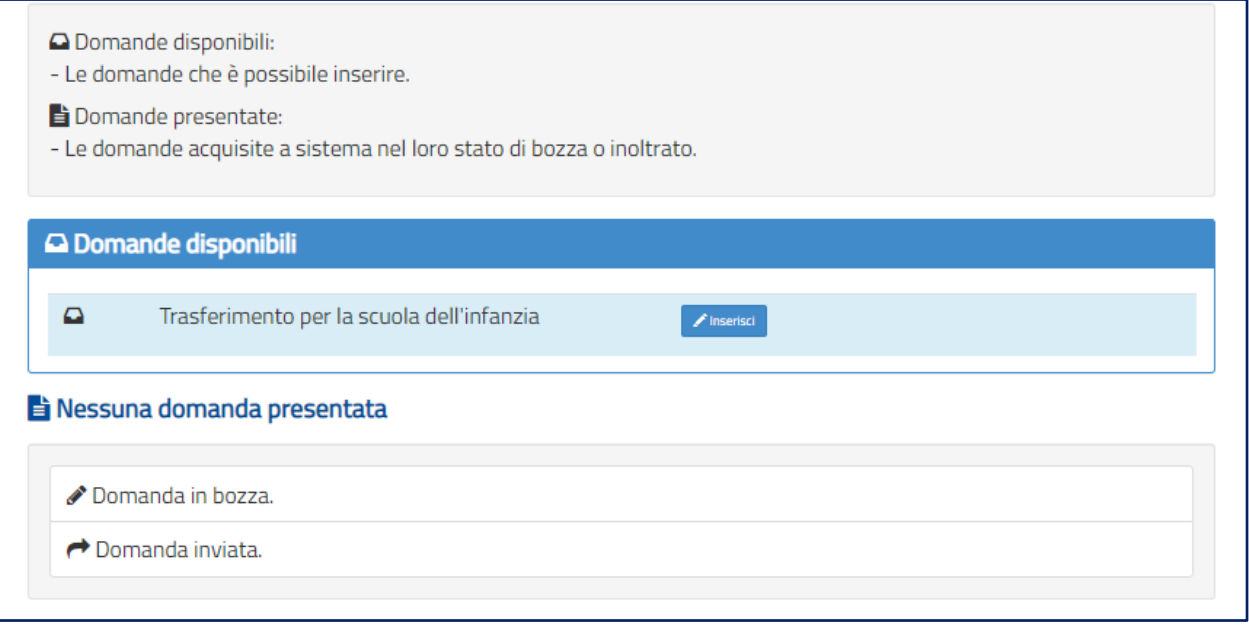

Il docente sceglie la **Domanda** e seleziona il pulsante **Inserisci.**

Vengono di seguito descritte le modalità di compilazione della **domanda di Trasferimento**.

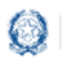

### **6. Domanda di Trasferimento**

La domanda di trasferimento si articola in **sette sezioni** distinte:

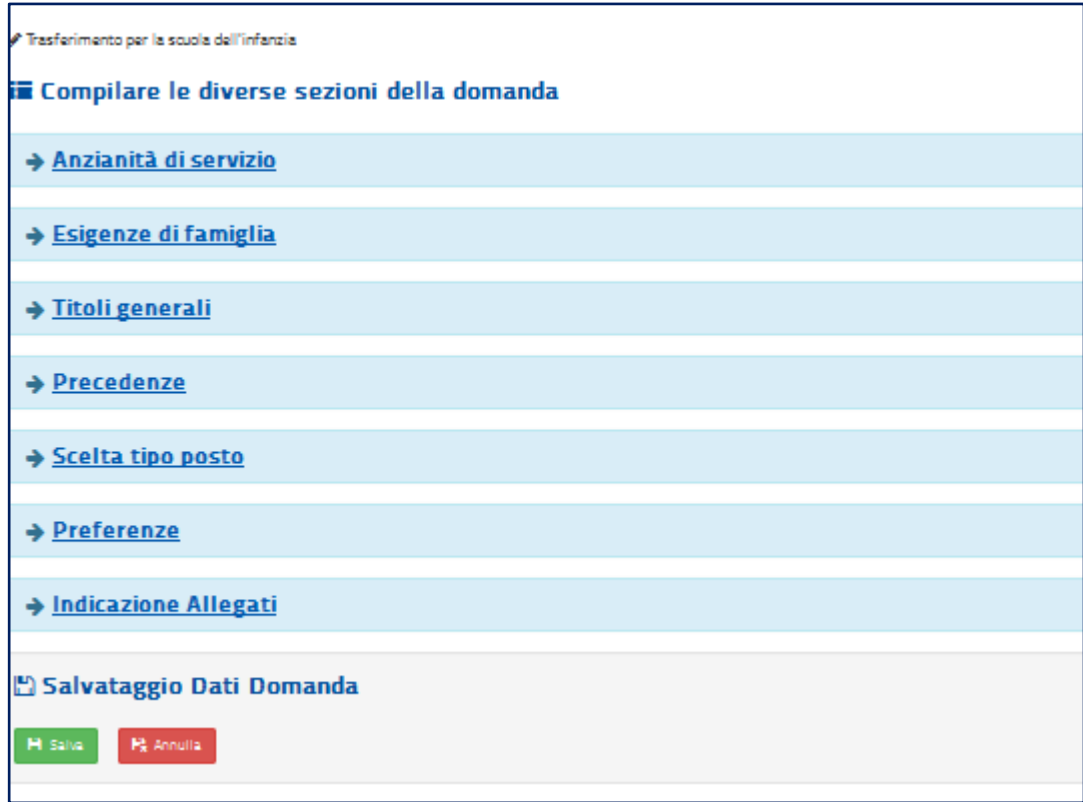

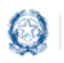

### **6.1 Anzianità di servizio**

In questa sezione il docente dichiara gli **anni di servizio**, di **ruolo** e di **pre-ruolo**.

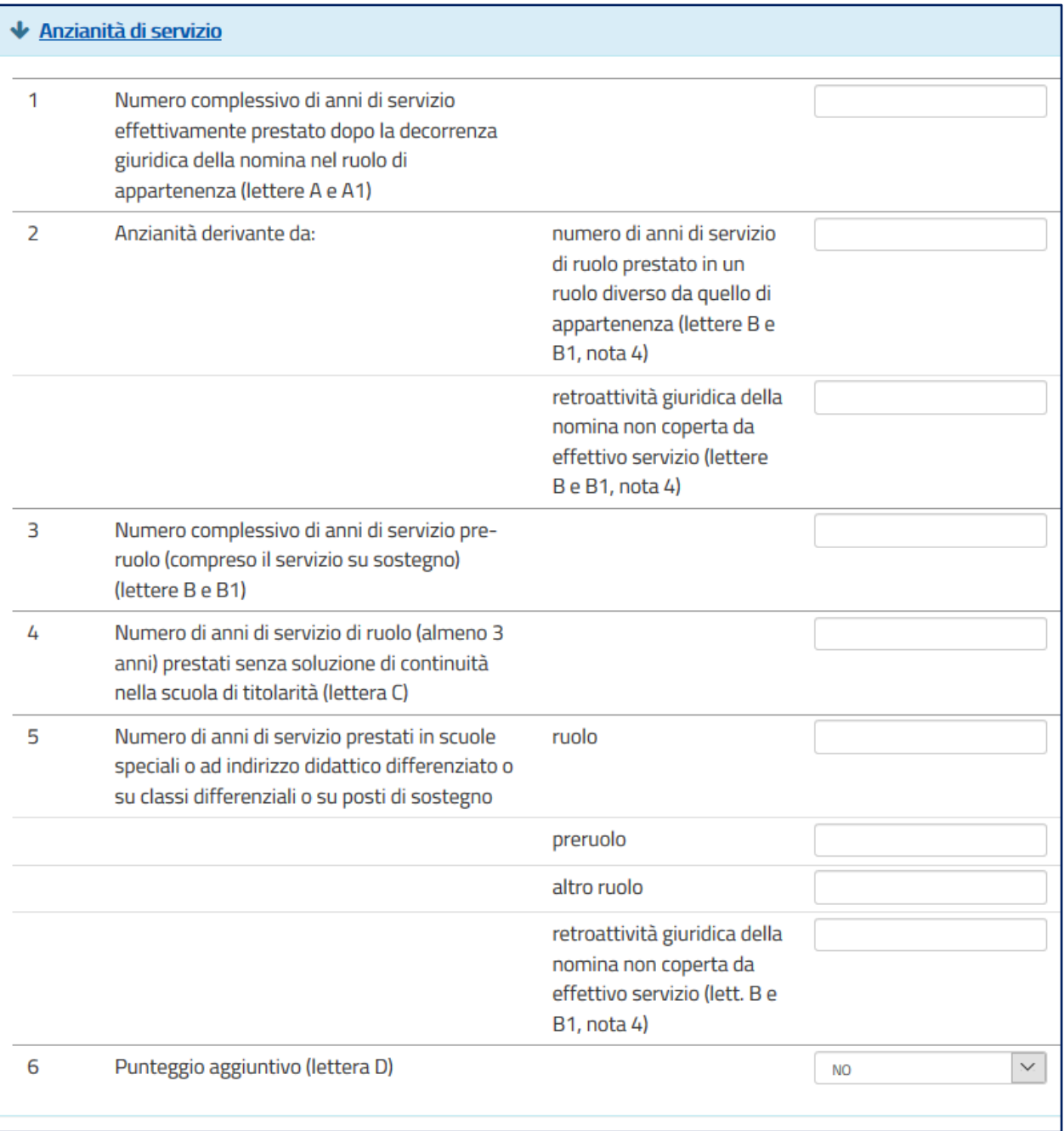

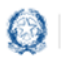

Mobilità scuola dell'infanzia

#### **Nota bene**

Le anzianità relative al punto **5** devono essere inserite solo se ai fini del trasferimento vengono richieste **tipologie di posto di sostegno** o a **indirizzo didattico differenziato**.

### **6.2 Esigenze di famiglia**

In questa sezione il docente dichiara **eventuali esigenze di famiglia** che danno diritto a **punteggi aggiuntivi**.

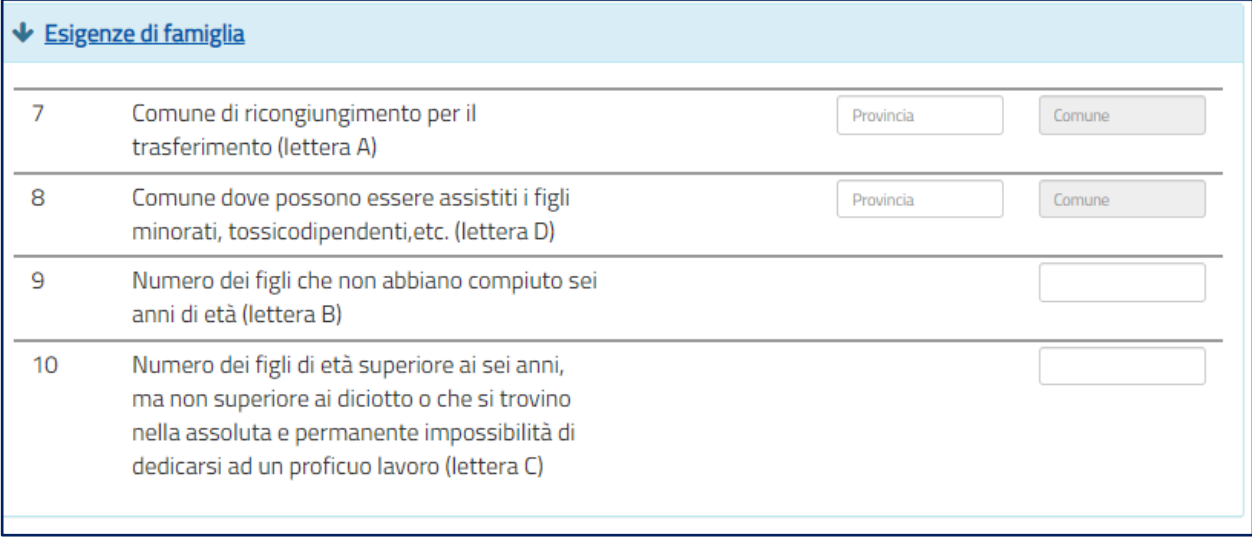

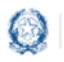

### **6.3 Titoli generali**

In questa sezione il docente dichiara i **titoli di studio** quali diplomi universitari, conseguimento del dottorato di ricerca, corsi di perfezionamento...

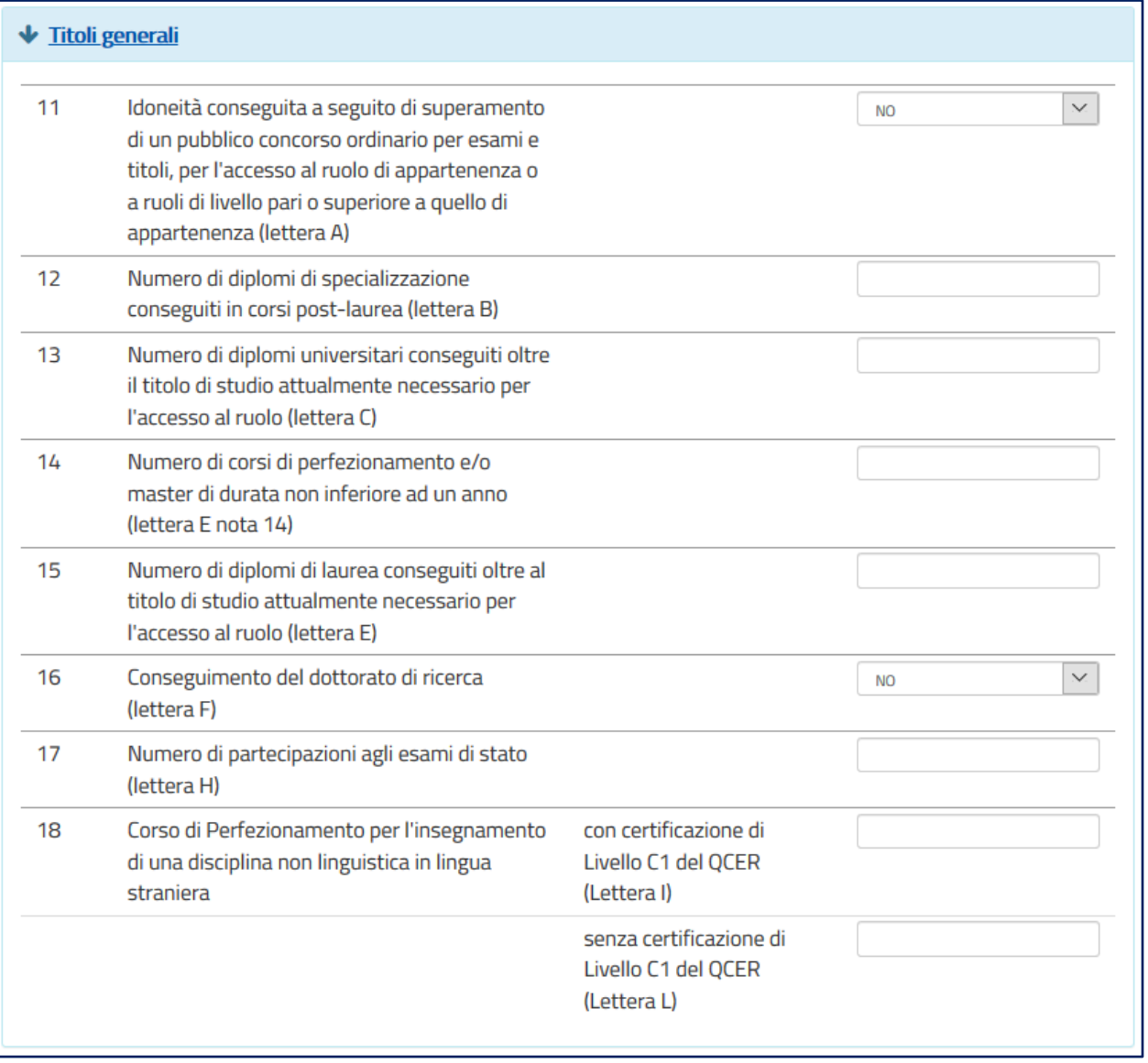

#### **Nota bene**

 $\triangle$  Si ricorda che se la somma dei titoli relativi alle voci 12, 13, 14, 15, 16 e 18 è superiore a **10 punti**, il punteggio massimo riconosciuto è comunque **10**.

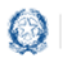

### **6.4 Precedenze**

In questa sezione il docente dichiara le **precedenze**, previste dall'*art. 13 del CCNI*, che costituiscono **titolo di priorità** nel trattamento della domanda.

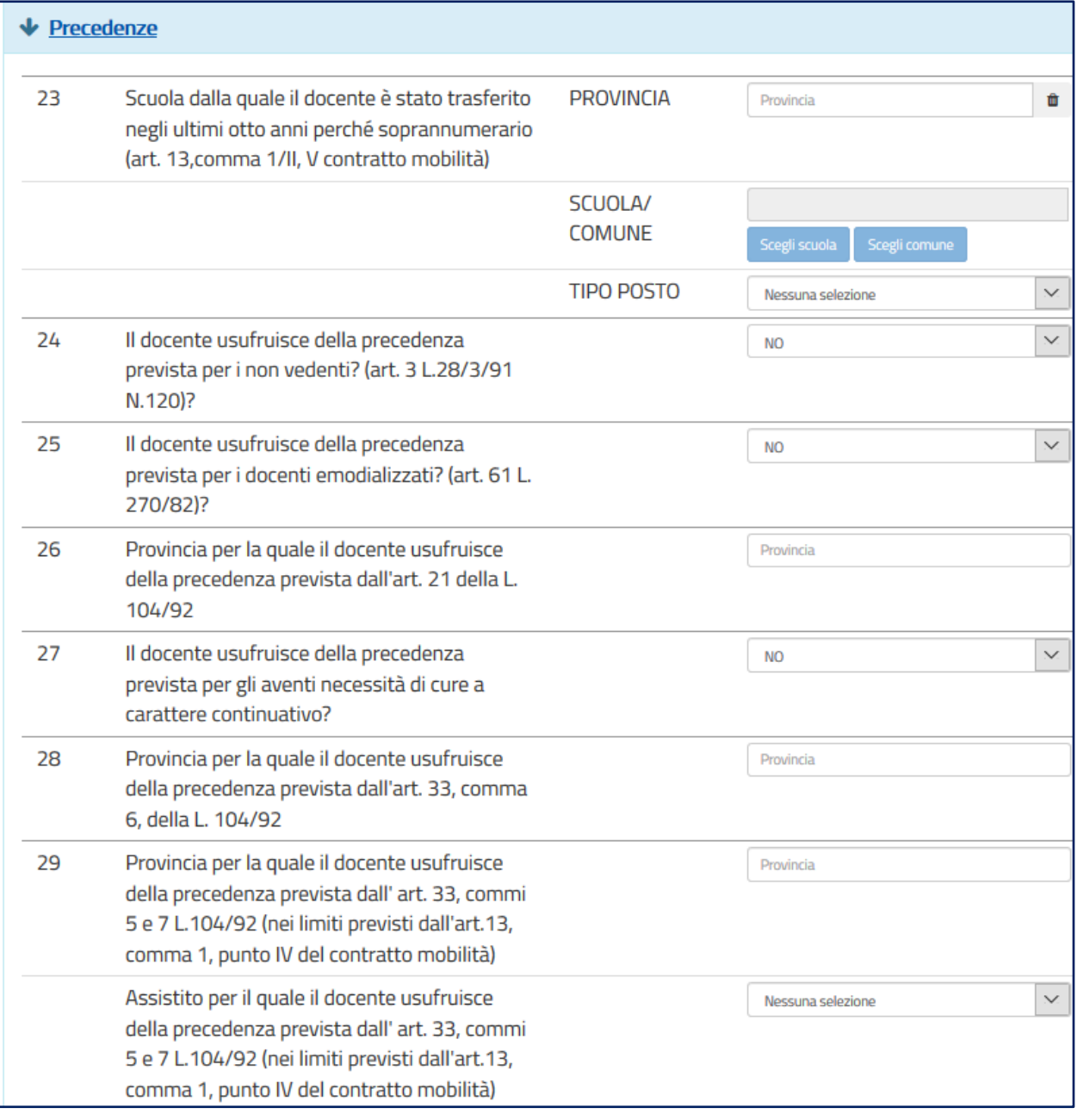

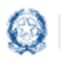

#### Mobilità scuola dell'infanzia

#### **Nota bene**

- Al **punto 23** va inserita la sede di organico da cui il docente è stato trasferito d'ufficio negli ultimi 8 anni.
- $\triangle$  Ad eccezione dei punti 24, 25 e 27, tutte le altre precedenze vengono riconosciute limitatamente alla provincia indicata che può anche coincidere con quella di titolarità.
- Per il **punto 29** il docente deve selezionare l'assistito per il quale usufruisce della precedenza di cui *all' art. 13 comma 1, punto IV.*
- L'**assistenza al genitore** vale **solo per la provincia di titolarità**.

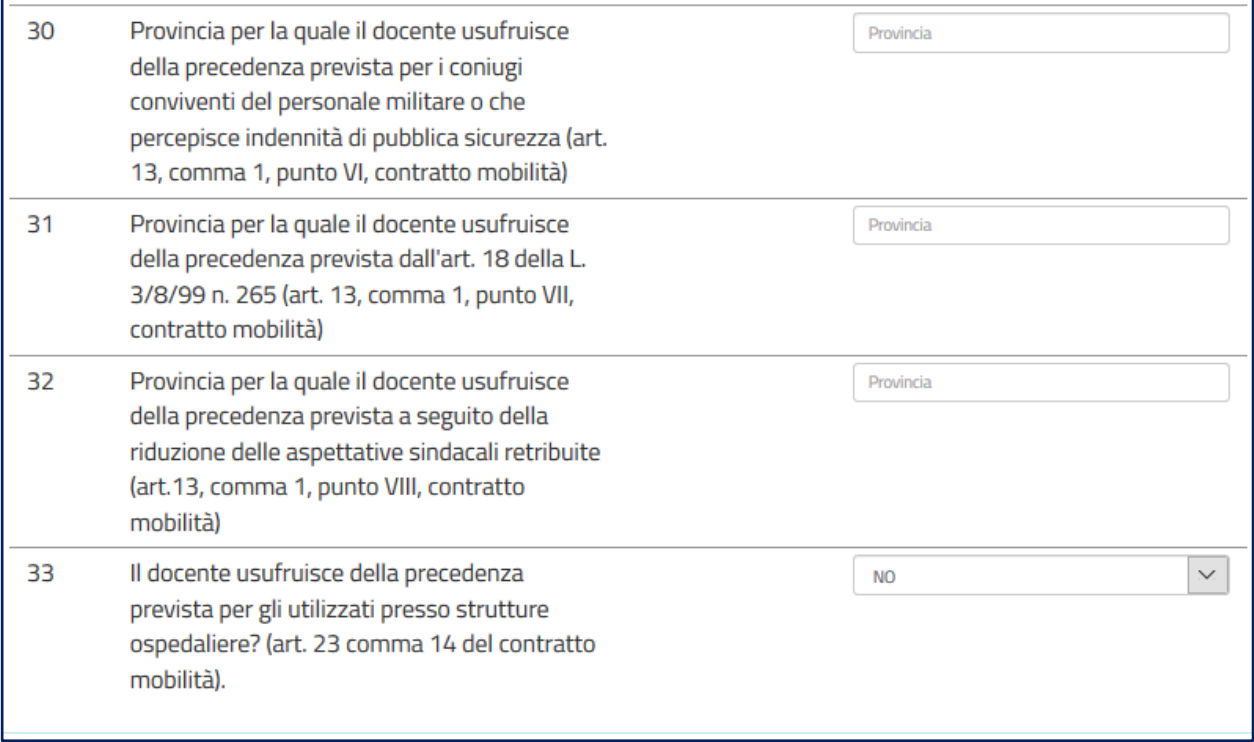

#### **Nota bene**

La precedenza del **punto 33** viene applicata solo alle preferenze di tipo scuola corrispondenti a **scuole ospedaliere**.

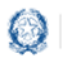

### **6.5 Scelta tipo posto**

In questa sezione è obbligatorio scegliere le **tipologie di posto richieste per il trasferimento**.

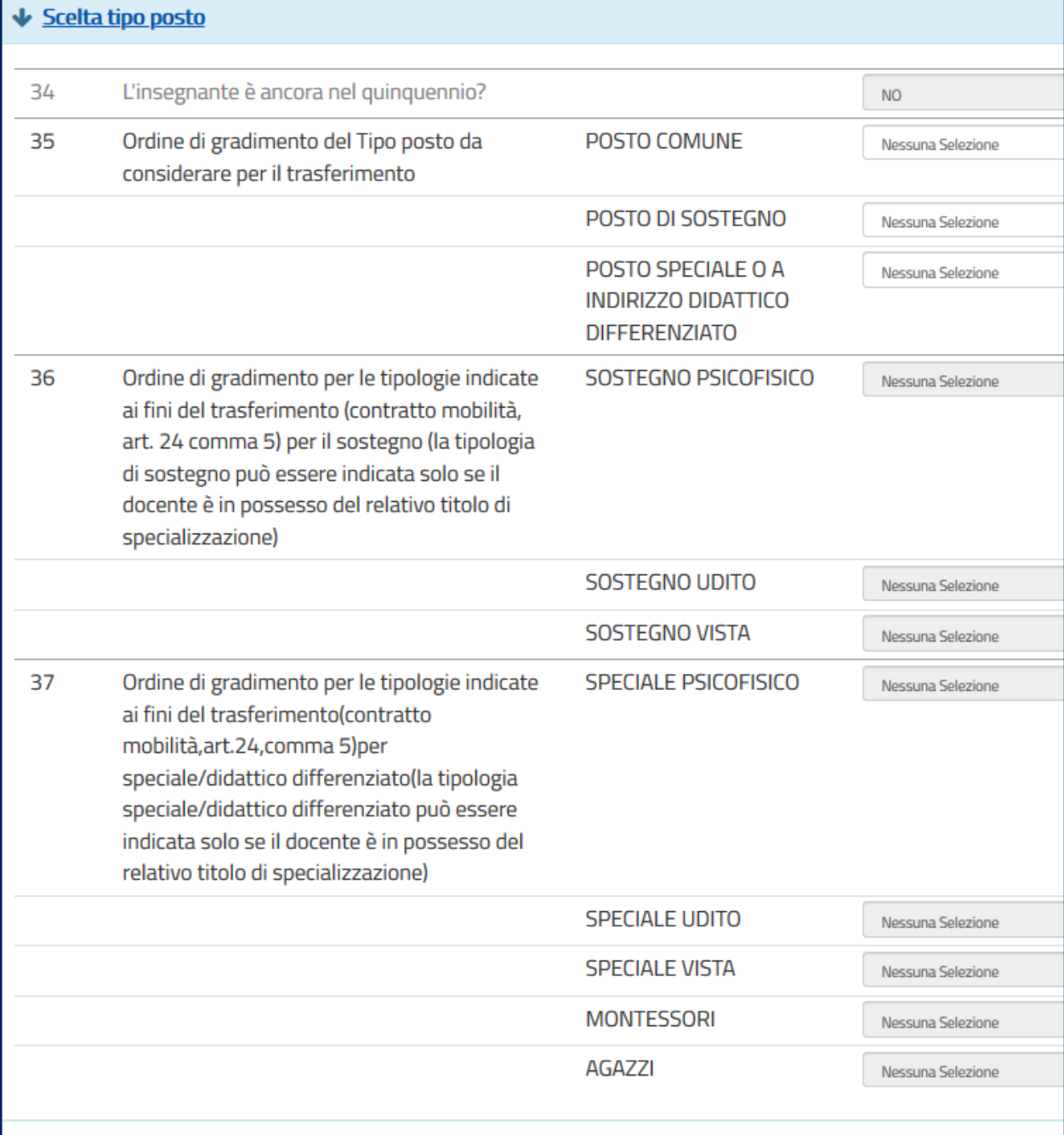

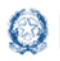

#### **Nota bene**

- Se il docente ha indicato **SI** al punto **34**, la scelta del tipo POSTO NORMALE non risulta selezionabile.
- Se il docente **non ha alcun titolo di specializzazione**, deve selezionare **1** in corrispondenza di POSTO COMUNE e non fare alcuna selezione in corrispondenza di POSTO DI SOSTEGNO.
- Se il docente è in possesso di titoli di specializzazione deve **indicare obbligatoriamente l'ordine di gradimento** tra le diverse tipologie di posto.

### **6.6 Preferenze**

In questa sezione il docente deve indicare **almeno una preferenza valida** tra le quattro tipologie previste:

- Scuole
- Comuni
- Distretti
- Province

Si possono inserire **fino a 15 preferenze** anche relative a province diverse.

#### **Nota bene**

 $\Delta$ Il docente può esprimere la scuola di titolarità solo se nella domanda ha richiesto una tipologia di posto diversa da quella di titolarità

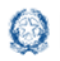

Per inserire le preferenze, il docente le deve selezionare dal "bollettino delle scuole" che viene visualizzato dopo aver scelto una regione e una provincia.

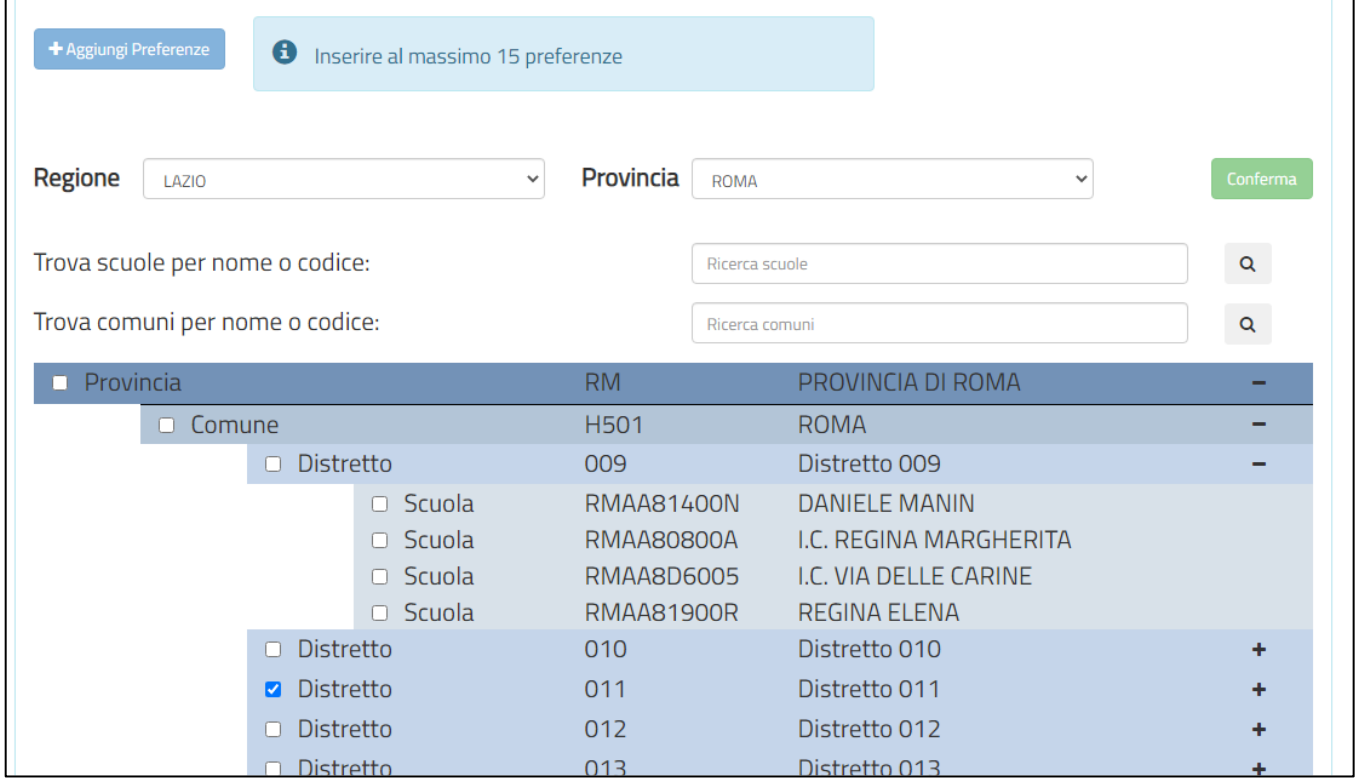

Le preferenze selezionate sono elencate in una tabella:

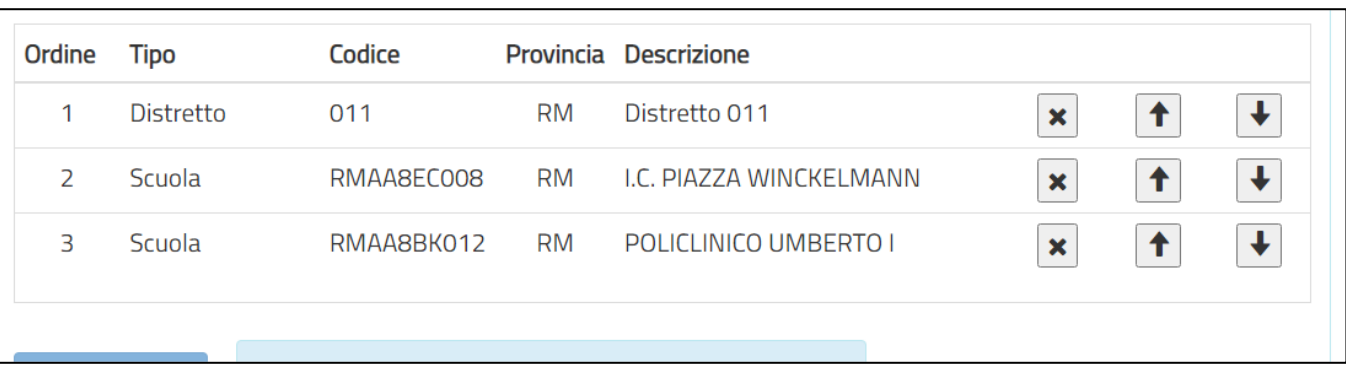

Il docente può **modificare l'ordine di preferenza**, azionando le frecce .

Può anche **cancellare** le preferenze, se necessario, con il pulsante

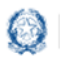

#### Mobilità scuola dell'infanzia

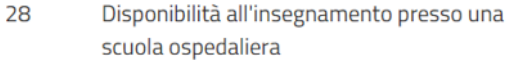

(valida per le preferenze sintetiche)

 $\Box$ 

### **6.7 Allegati**

In questa sezione il docente **deve associare le dichiarazioni** preventivamente inserite nell'area "Altri Servizi" -> "Gestione Allegati" di Istanze OnLine.

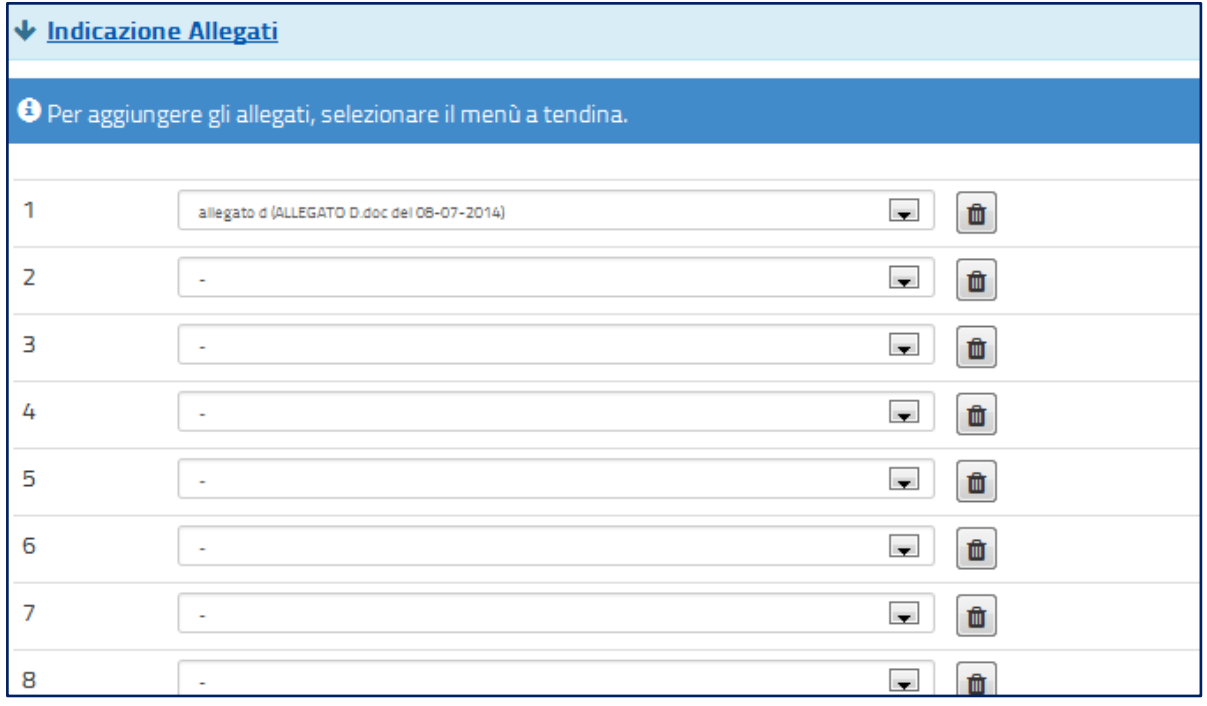

Se gli allegati non sono stati inseriti la tendina non si apre.

#### **Nota bene**

 $\triangle$  Se non si inseriscono gli allegati, utilizzando la funzione "Gestione allegati" presente nella sezione "Altri servizi", alla domanda non risulterà allegato alcun documento.

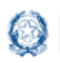

#### Mobilità scuola dell'infanzia

### **7. Domanda di Passaggio di ruolo**

La domanda di **Passaggio di ruolo** è meno articolata e presenta molte sezioni uguali a quelle della **Domanda di Trasferimento:**

- Anzianità di Servizio
- **·** Titoli Generali
- Precedenze

Le modalità di compilazione di tali sezioni sono state già descritte nella Domanda di Trasferimento.

#### **Nota bene**

Il docente può presentare la **domanda di passaggio di ruolo per un solo grado di istruzione**

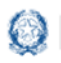

### **8. Salvataggio e calcolo punteggio**

Se il docente ha inserito **tutte le informazioni obbligatorie**, può procedere con il **salvataggio** della domanda, selezionando il pulsante verde **Salva**, presente in fondo alla pagina.

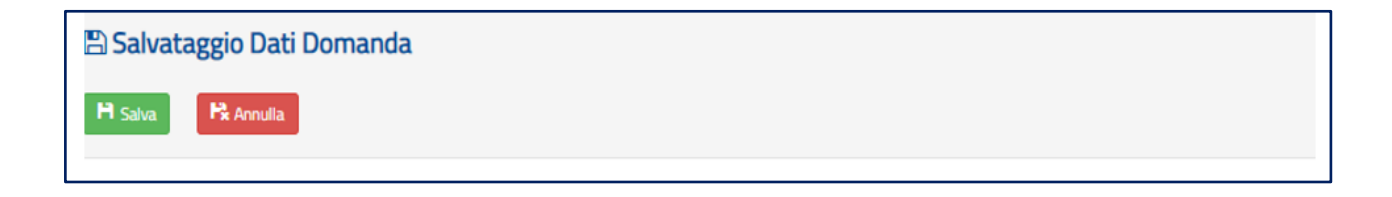

Una volta salvata, la domanda può essere **visualizzata**, **aggiornata**, **inviata** e **cancellata**.

Selezionando il pulsante **Calcolo Punteggio** il docente può vedere il punteggio con il quale parteciperà alle operazioni di mobilità.

#### **PUNTEGGIO BASE**

viene calcolato in base alle voci relative all'anzianità di servizio e ai titoli generali

#### **PUNTEGGIO FIGLI**

viene calcolato in base al numero di figli di età inferiore ai 6 anni (Punto 9) e al numero di figli di età compresa fra 6 e 18 (punto 10)

#### ▪ **PUNTEGGIO AGGIUNTIVO PER IL COMUNE DI RICONGIUNGIMENTO**

viene assegnato ai soli docenti che hanno compilato il corrispondente punto 7, per tutte le preferenze comprese in quel comune

#### ▪ **PUNTEGGIO AGGIUNTIVO PER IL COMUNE DI ASSISTENZA FIGLI**

viene assegnato ai soli docenti che hanno compilato il corrispondente punto 8, per tutte le preferenze comprese in quel comune

#### ▪ **PUNTEGGIO AGGIUNTIVO SU SOSTEGNO**

viene calcolato in base al servizio prestato sul sostegno (punti 3 e 5), non è compreso nel punteggio base e viene assegnato solo ai docenti che hanno richiesto, al punto 36, il tipo POSTO DI SOSTEGNO.

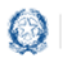

### Mobilità scuola dell'infanzia

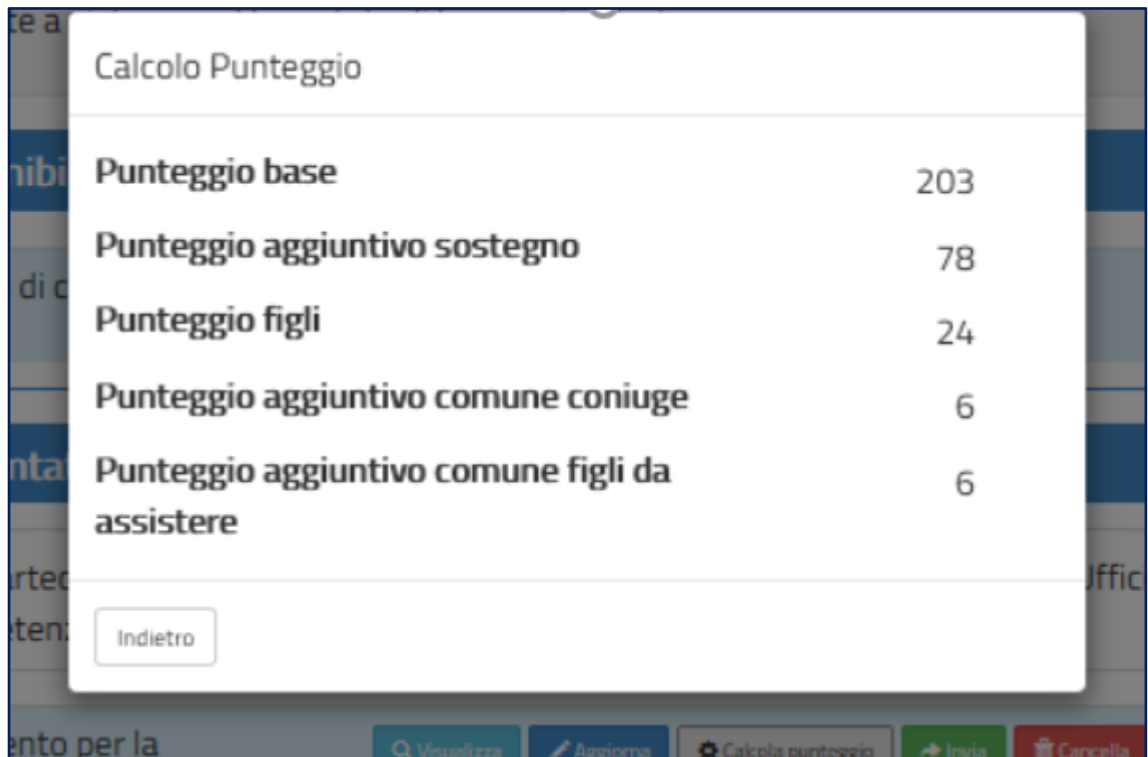

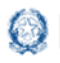

#### Mobilità scuola dell'infanzia

### **9. Invio domanda**

Se il docente ha già inserito una domanda il sistema, in fase di accesso, rileva quanto effettuato e prospetta la seguente pagina:

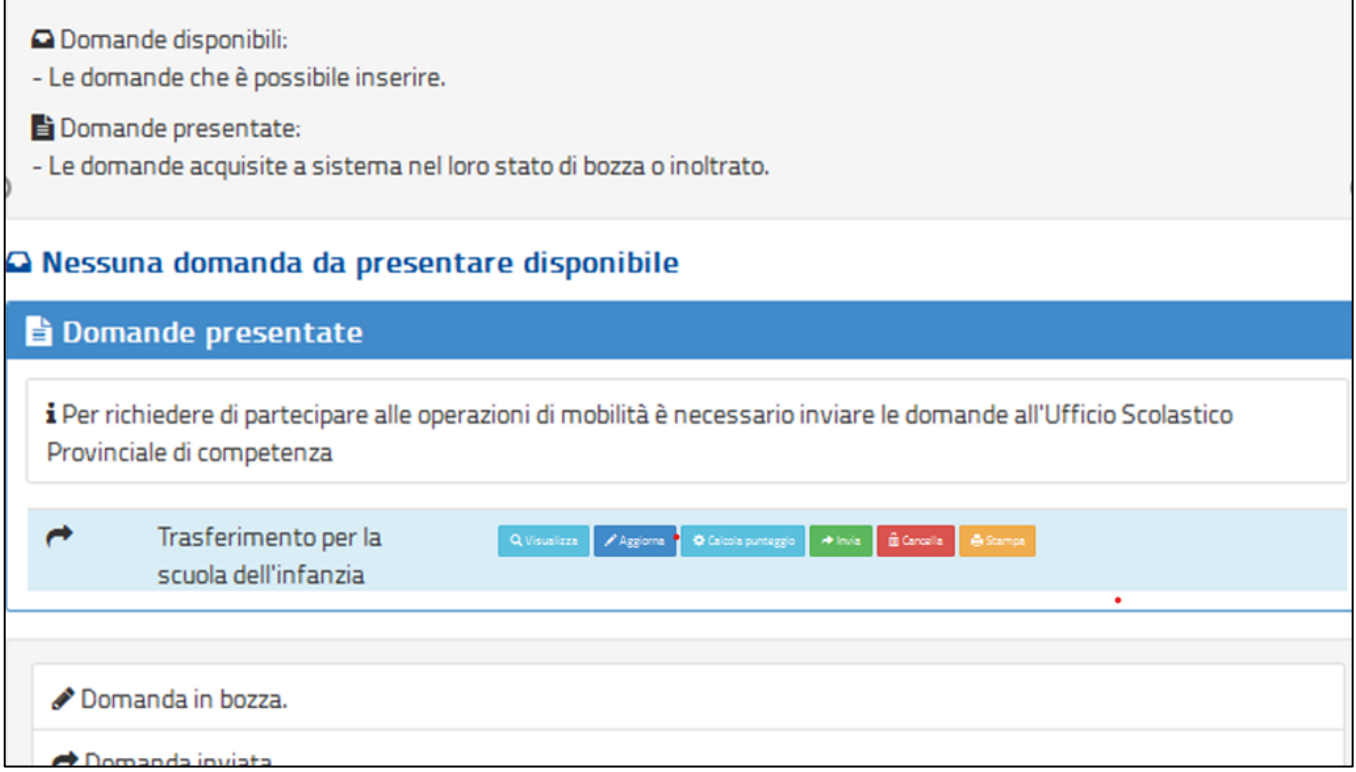

Il docente può scegliere se cliccare su **Visualizza**, in questo caso la domanda precedentemente inserita verrà prospettata in formato PDF, o su **Modifica** per aggiornare la domanda precedentemente inserita.

Se il docente ha compilato le sezioni di interesse e comunque quelle richieste dal sistema come obbligatorie, può procedere con l'invio della domanda cliccando su **Invia.**

Il sistema chiede di **confermare** l'operazione.

A conferma avvenuta, lo stato della domanda passa a **INVIATA**.

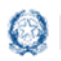

Il sistema, quindi:

1) **invia** un messaggio di avvenuto invio

L'invio della domanda è stato eseguito. La domanda è stata inviata all'Ufficio Scolastico Provinciale di competenza. Verificare nella sezione 'Archivio' (nell'home page del portale) la presenza della domanda e nella casella di posta la ricezione dell'e-mail di notifica proveniente da 'noreply@istruzione.it'.

2) **salva** la domanda in formato PDF nella sezione **Archivio** delle Istanze OnLine e **invia una mail al docente agli indirizzi** (istituzionale e privato) acquisiti in fase di registrazione al portale del Ministero dell'Istruzione.

Il docente, a garanzia del corretto completamento dell'operazione, può:

- verificare la ricezione dell'email contenente la conferma dell'invio
- verificare, accedendo in visualizzazione sull'istanza, che la stessa si trovi nello stato **INVIATA**
- accedere alla sezione **Archivio** presente sulla home page personale di Istanze OnLine e verificare che il modulo domanda contenga tutte le informazioni.

Dopo l'invio della domanda, il docente **può modificare** i dati solo previo **annullamento dell'invio**.

Una volta modificati i dati, è necessario provvedere a un **nuovo invio**.

#### **Nota bene**

- $\triangle$  La procedura di presentazione della domanda è completata correttamente solo se la domanda viene **INVIATA**. Le domande inserite nel sistema ma **non inviate non verranno considerate valide**.
- Il nuovo invio deve avvenire **entro la data indicata come termine ultimo** per la presentazione delle domande.